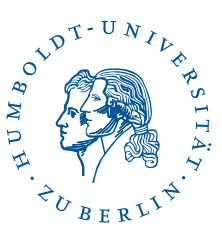

## Fortinet SSL-VPN mit Windows 11,10 und 8

Stand: b'23. Juni 2023'

## 1 Vorwort

Diese Anleitung ist zu verwenden, wenn die reguläre Installation des HU-Forti-Clients auf Ihrem Windows-Gerät fehlschlägt: In seltenen Fällen kommt man mit dem HU-Installer nur bis zur Sprachauswahl und nicht weiter.

Falls Sie noch nicht versucht haben sollten, die Installtion mit dem automatischen HU-Installer durchzuführen, bitte probieren es zuerst damit. Den Link zur Anleitung finden Sie [hier](https://pages.cms.hu-berlin.de/noc/pdfman/VPN/Fortinet/Windows_bundle/forti-ssl-vpn-windows.pdf).

Diese Anleitung ist unter *Windows* 11 erstellt. Die einzelnen Schritte sollten unter anderen *Windows-*Versionen gleichermaßen funktionieren.

Zur Nutzung von Fortinet SSL-VPN gemäß dieser Anleitung benötigen Sie:

- Eine Internetverbindung auf Ihrem Computer sowie
- einen HU-Account.

## 2 Installation

Laden Sie den Installer für Fortinet SSL-VPN [hier](https://pages.cms.hu-berlin.de/noc/fortinet_ssl-vpn_installer/Fortinet_SSL-VPN-Installer.exe) herunter.

Hinweis: Sollten Sie ein Gerät mit arm-Prozessor besitzen, wie es z.B. bei einigen Modellen vom Surface der Fall ist, dann laden Sie bitte den FortiClient aus dem Microsoft-Store. Der FortiClient aus dem Windows-Store hat allerdings keine native graphische Bedienoberfläche, Sie müssen dann in den Windows-VPN-Einstellungen einen neuen VPN-Tunnel anlegen und ähnlich dieser Anleitung fortfahren.

Führen Sie die heruntergeladene Datei aus. Bestätigen Sie die Benutzerkontensteuerung mit Ja.

1 / 3

Klicken Sie auf Installieren und klicken Sie sich durch alle weiteren Fragen zur Installa-

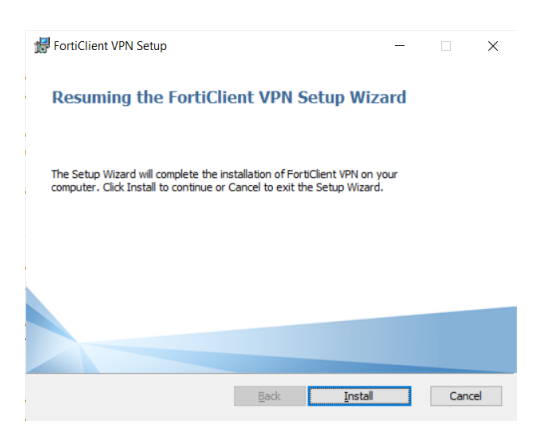

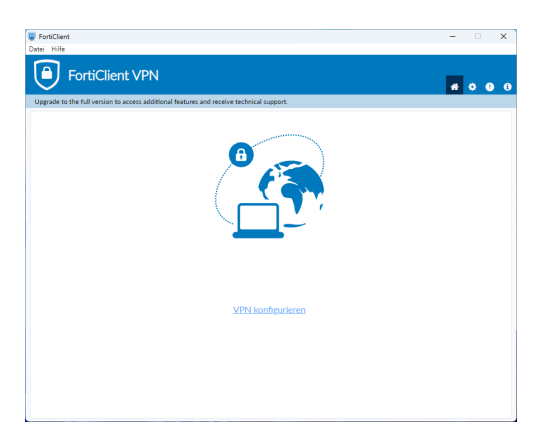

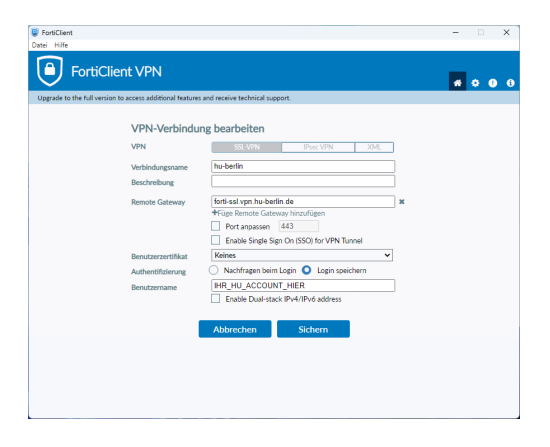

Starten Sie nun den FortiClient VPN. Gehen Sie auf VPN konfigurieren.

Geben Sie den Verbindungsnamen "hu-berlin" ein und bei Remote Gateway "fortissl.vpn.hu-berlin.de". Sie können Ihren HU-Account hinterlegen (wie gezeigt) oder ihn bei jeder Anmeldung erneut angeben. Danach klicken Sie bitte Sichern.

tion.

Verbindungsname hu-berlin Remote Gateway forti-ssl.vpn.hu-berlin.de

Benutzerberatung Telefon: 2093 70000 letzte Aktualisierung: b'23. Juni 2023' eMail: cms-benutzerberatung@hu-berlin.de

2 / 3

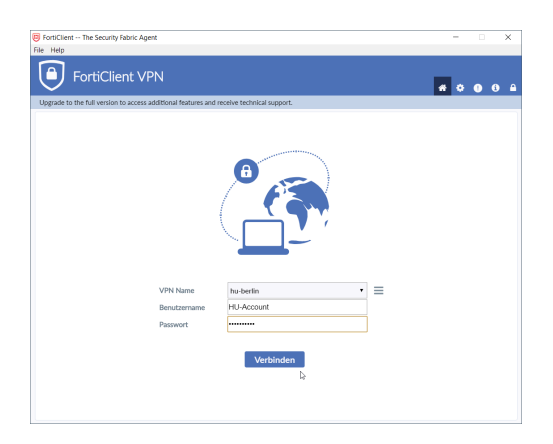

Geben Sie jetzt Ihr Passwort ein und klicken Sie auf "Verbinden", daraufhin stellt FortiClient eine Verbindung zum VPN her.

## 3 OpenVPN-Verbindung testen

Die Seite <https://meineip.hu-berlin.de> aufrufen.

Es sollte die IP-Adresse angezeigt werden, die FortiClient nach der Verbindungsaufnahme meldet. Außerdem sollte dort "Sie befinden sich im HU-Netz!" stehen.

3 / 3